**COMODO** Personal Authentication CertificatesCreating Trust Online<sup>®</sup>

# **Importing and exporting your Email or Personal Authentication certificate using Safari on Windows**

**This document explains how you can use Safari on Windows PC to import or export an existing CPAC/Email certificate.**

[Exporting your certificate from Safari](#page-0-0)

[Import your certificate into Safari](#page-10-0)

### <span id="page-0-0"></span>**Exporting your Certificate from Safari**

Safari uses the Windows OS certificate store for encryption and authentication. Personal certificates can be exported from the Windows certificate store.

- 1. Click **Start Menu** > **Control Panel** > **Internet Options**
- 2. In the **Internet Properties** screen select the **'Content'** tab and then click the **'Certificates'** button.

**COMODO** Creating Trust Online<sup>™</sup>

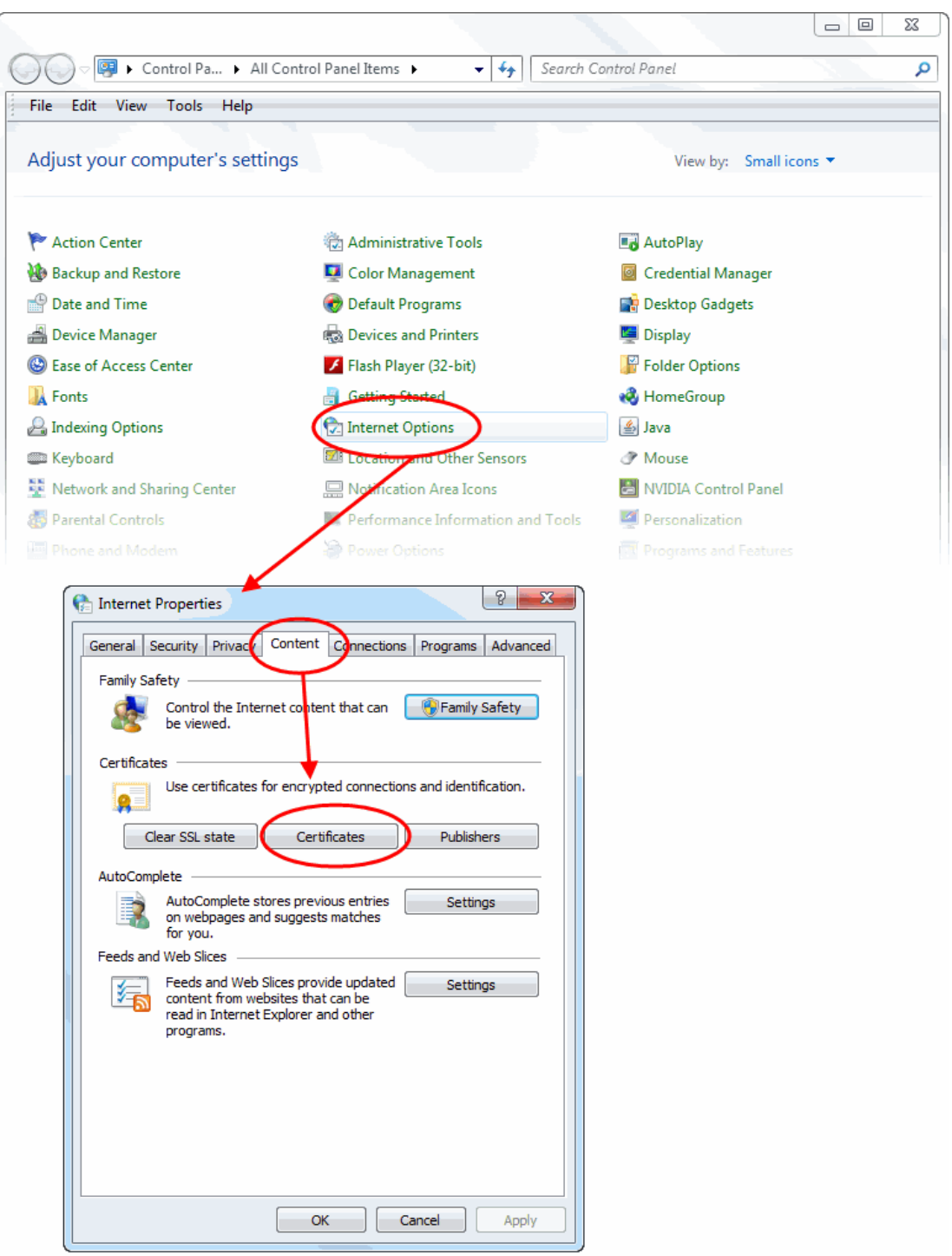

- 3. In the Certificates interface, make sure the **'Personal'** tab is selected.
- 4. Choose the certificate you wish to export from the list and click **'Export...'** then **'Next'**:

**COMODO** Creating Trust Online<sup>™</sup>

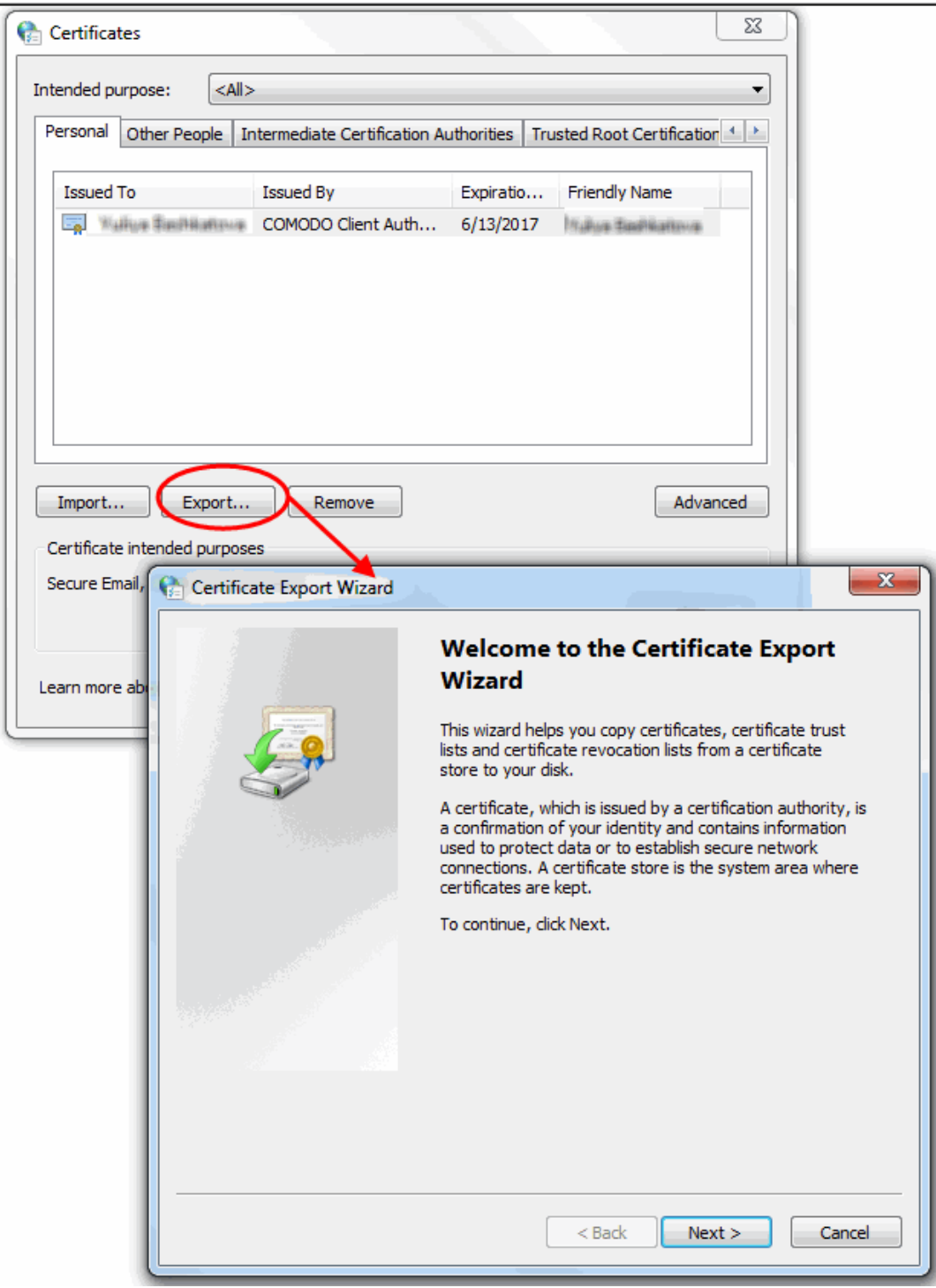

- You must export the private key if you wish to use the certificate for digitally signing mail/documents and/or for authenticating yourself to websites. So if you intend to import your certificate into another browser/email client or mobile device, then we advise you choose, '. Yes, export the private key'
- If you only need to export the certificate for the (more limited) purposes of sharing or archiving your public key, then select ['No, do not export the private key'.](#page-8-0)

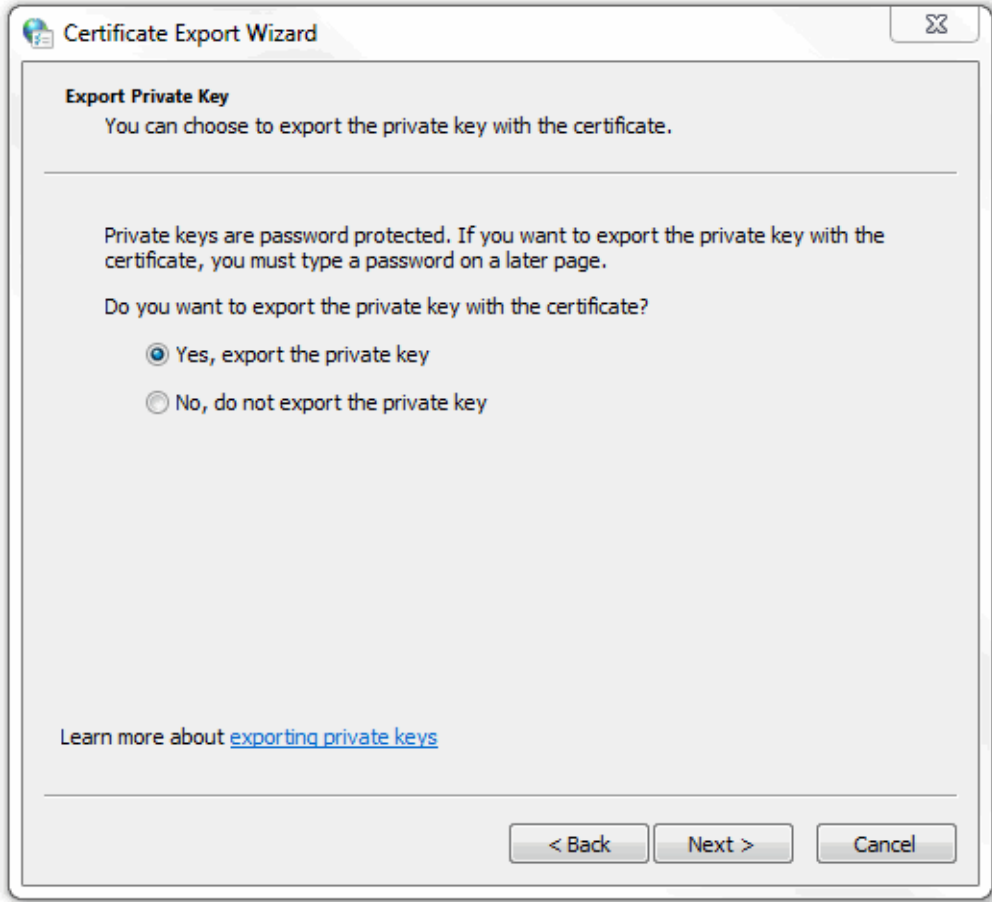

#### <span id="page-3-0"></span>**Option 1 (export with private key)**

6. Select 'Yes, export the private key' and click **'Next'**.

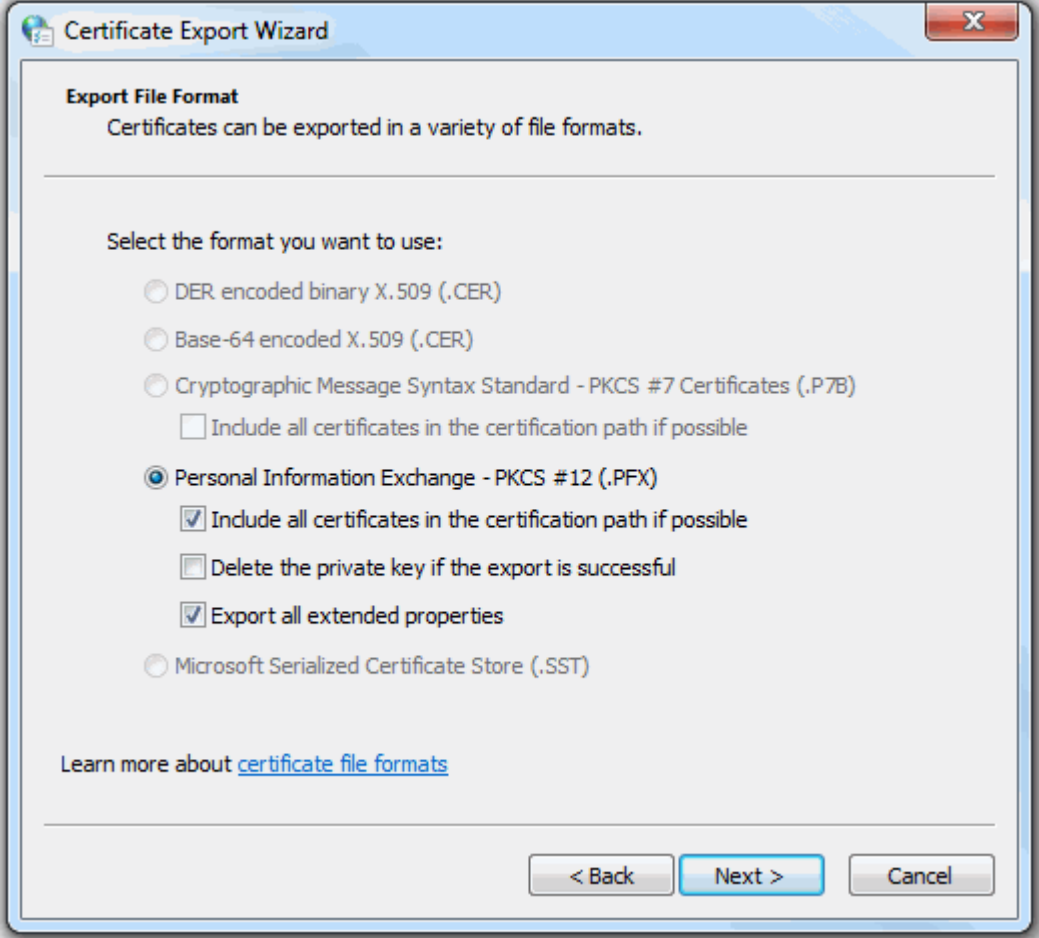

- 7. Select 'Personal Information Exchange' and make sure 'Include all certificates in the certification path if possible' is selected. Click **Next**.
- 8. Next, create a password to protect the PKCS12. This will be required when you later import the certificate into another browser/mail client or device.

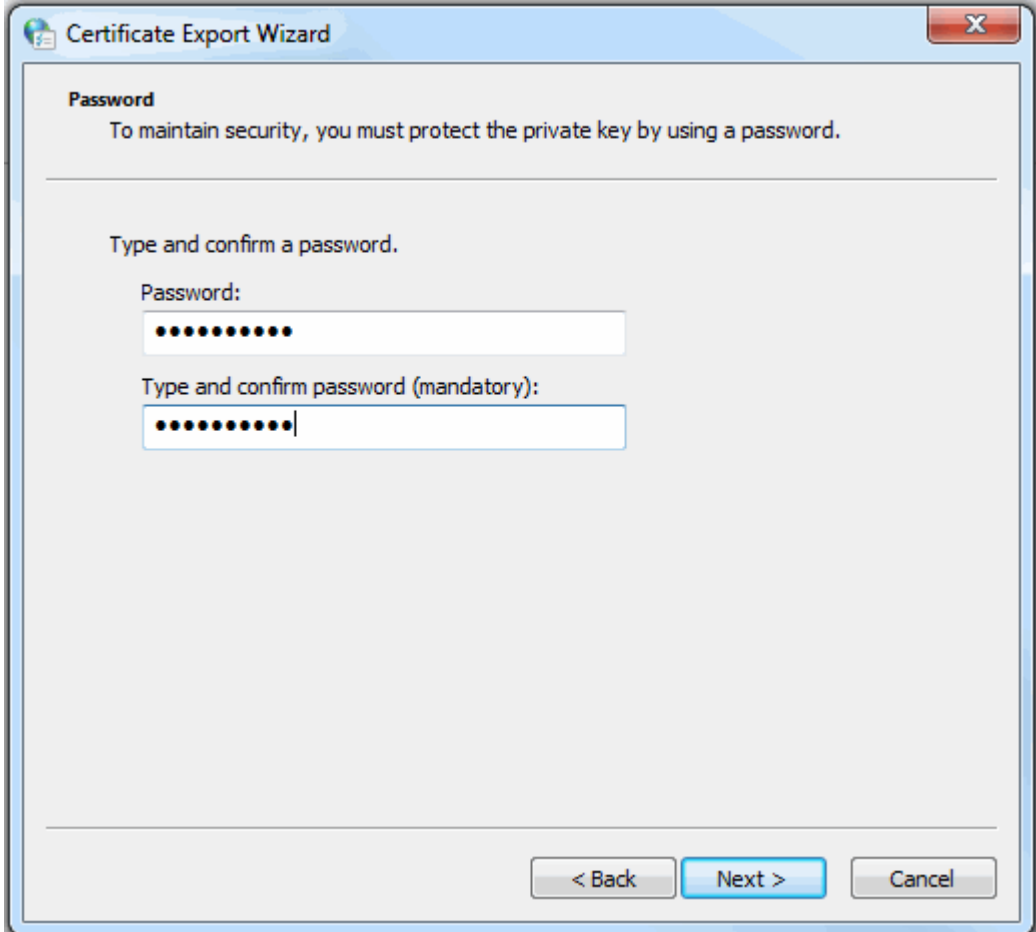

9. Your certificate will be exported to a PKCS12 file. Click **'Browse'** and navigate to the location where the certificate should be saved and click **'Next'**.

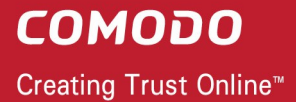

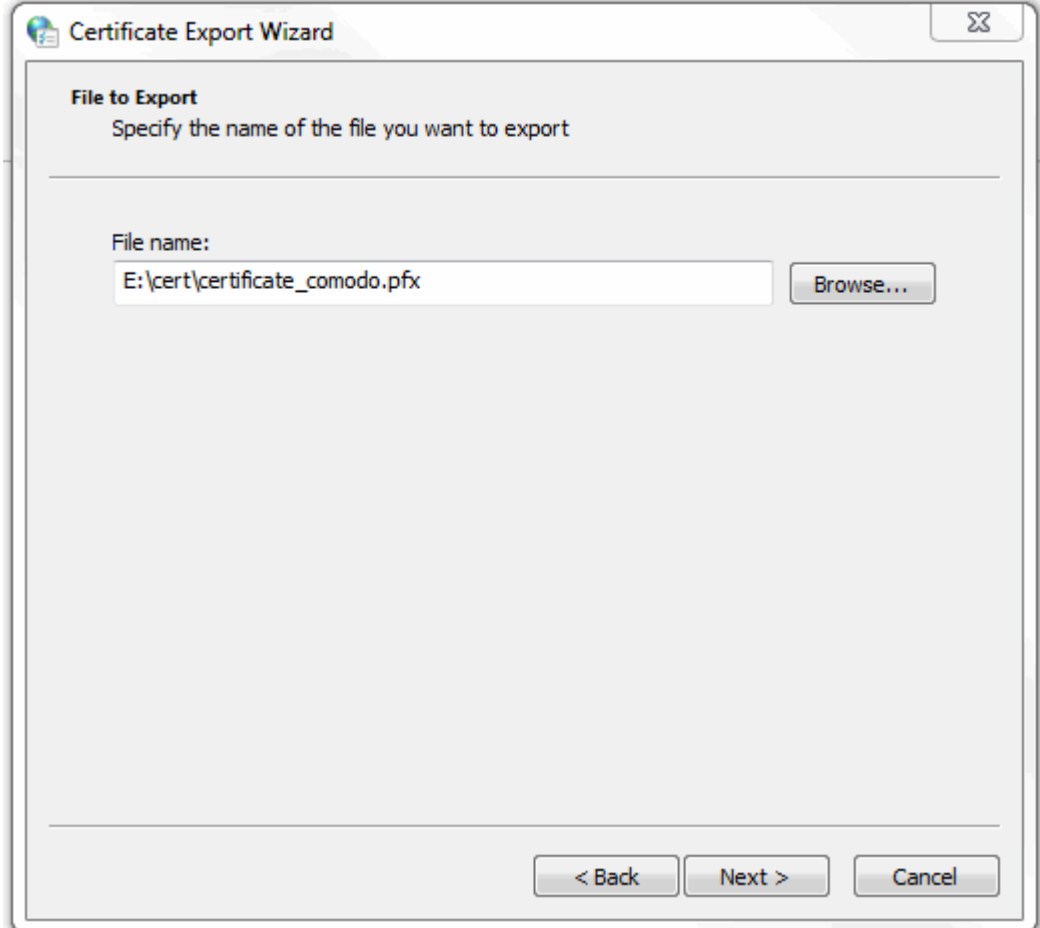

10.Click **'Finish'**.

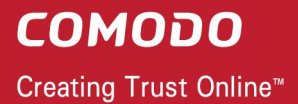

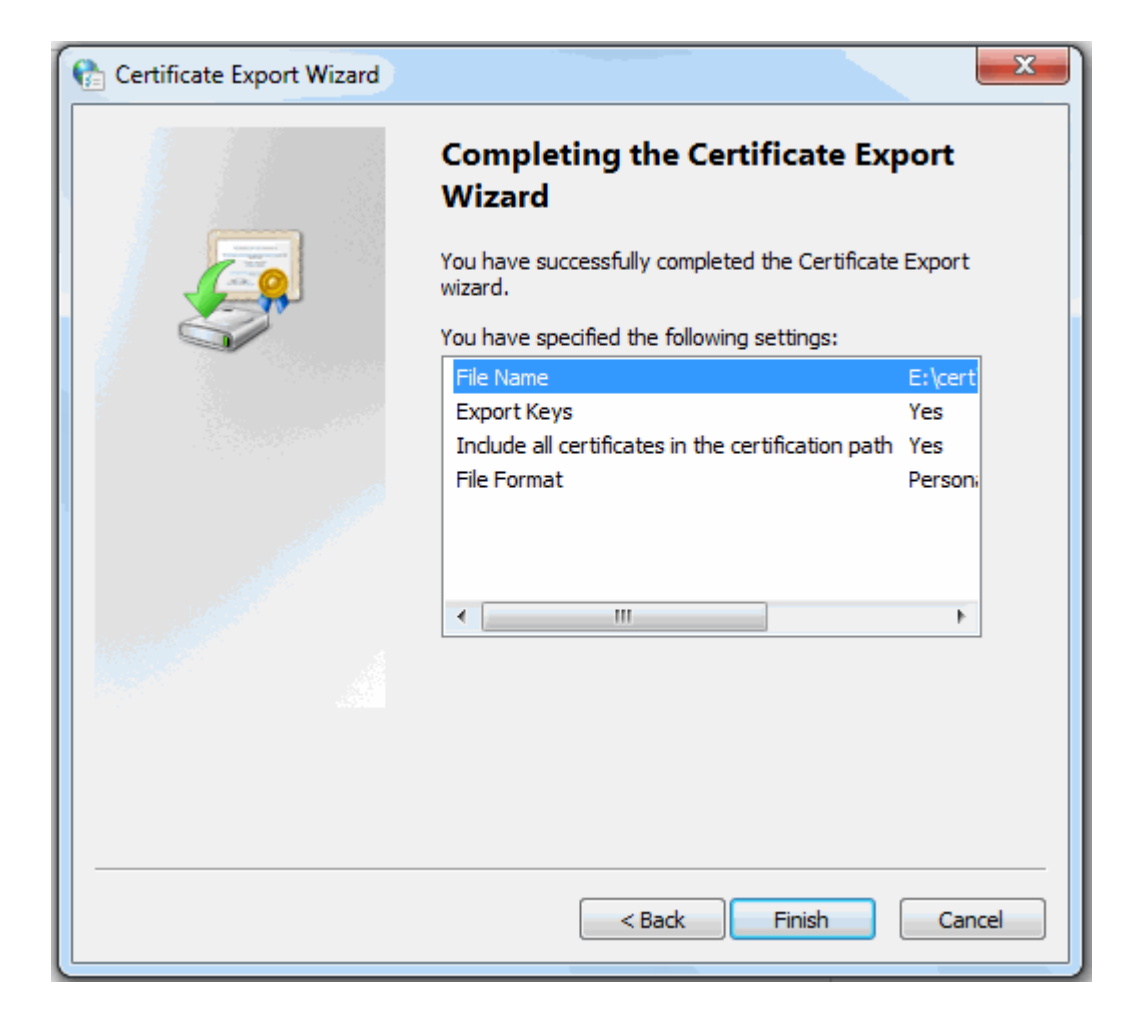

11.Click **'OK'** to finalize and that's it! You have successfully exported your Comodo Personal Authentication certificate.

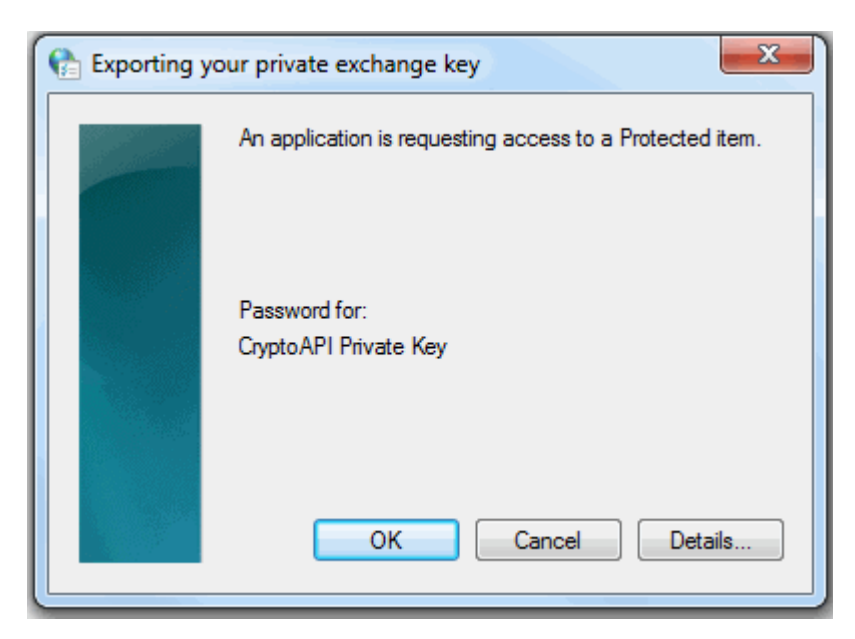

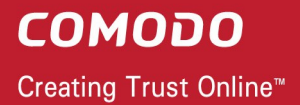

#### <span id="page-8-0"></span>**Option 2 (export with no private key)**

6. Select 'No, do not export the private key' and click **'Next'**.

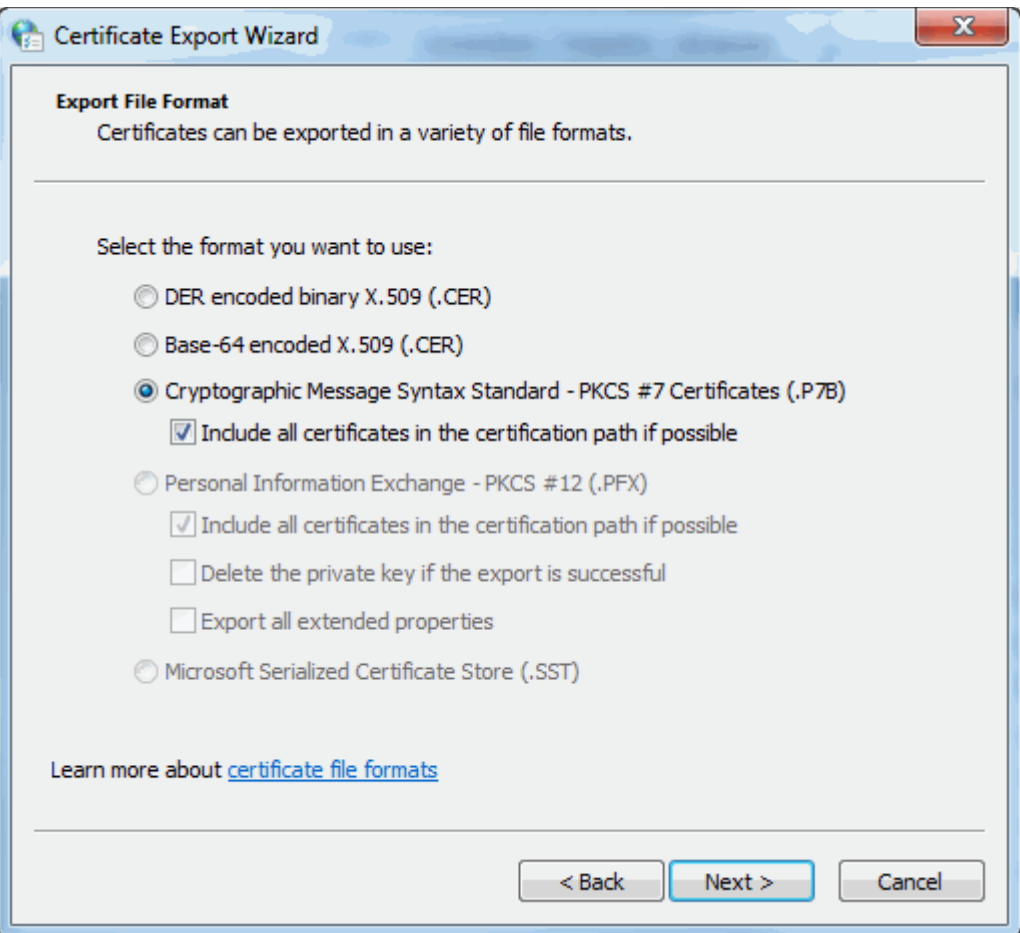

7. Select 'Cryptographic Message Syntax Standard' and make sure 'Include all certificates in the certification path if possible' is selected. Click **'Next'** to proceed.

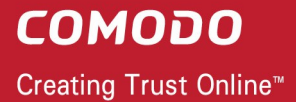

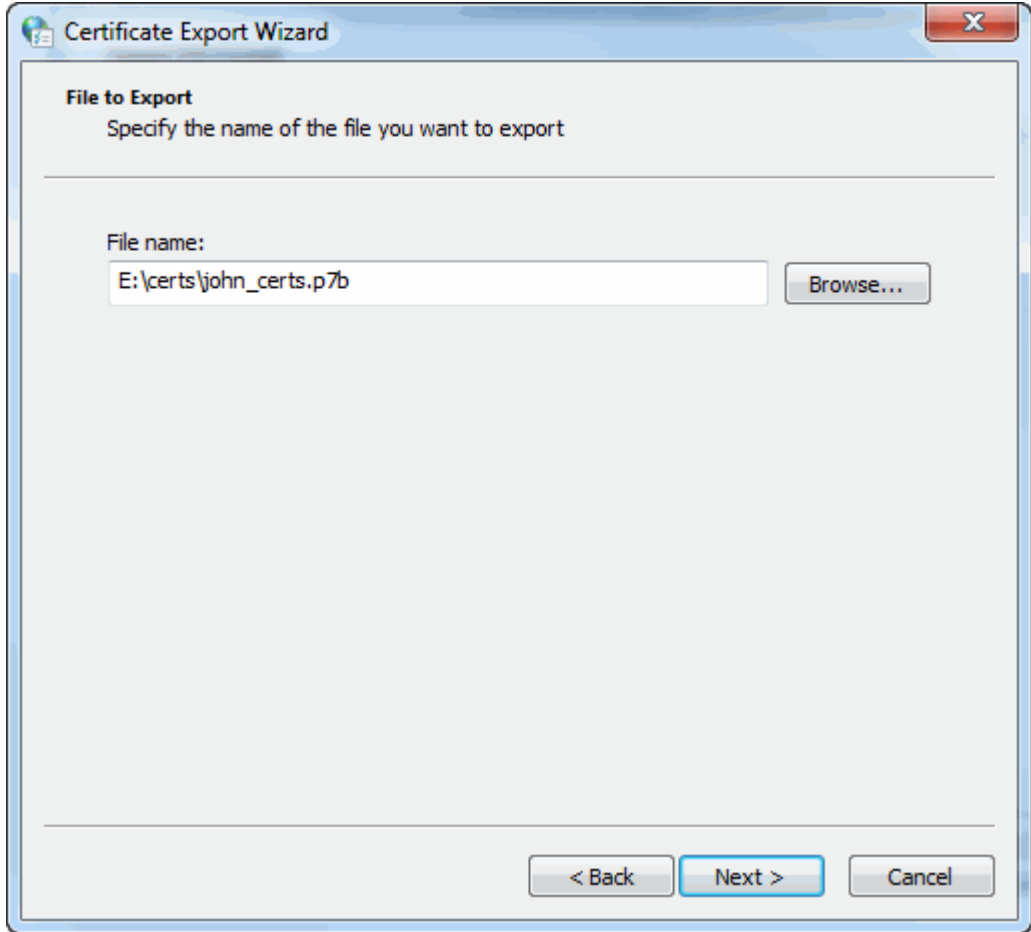

8. Click **'Browse'** and navigate to the location where the certificate should be saved and click **'Next'**.

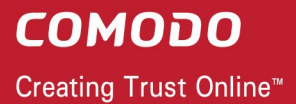

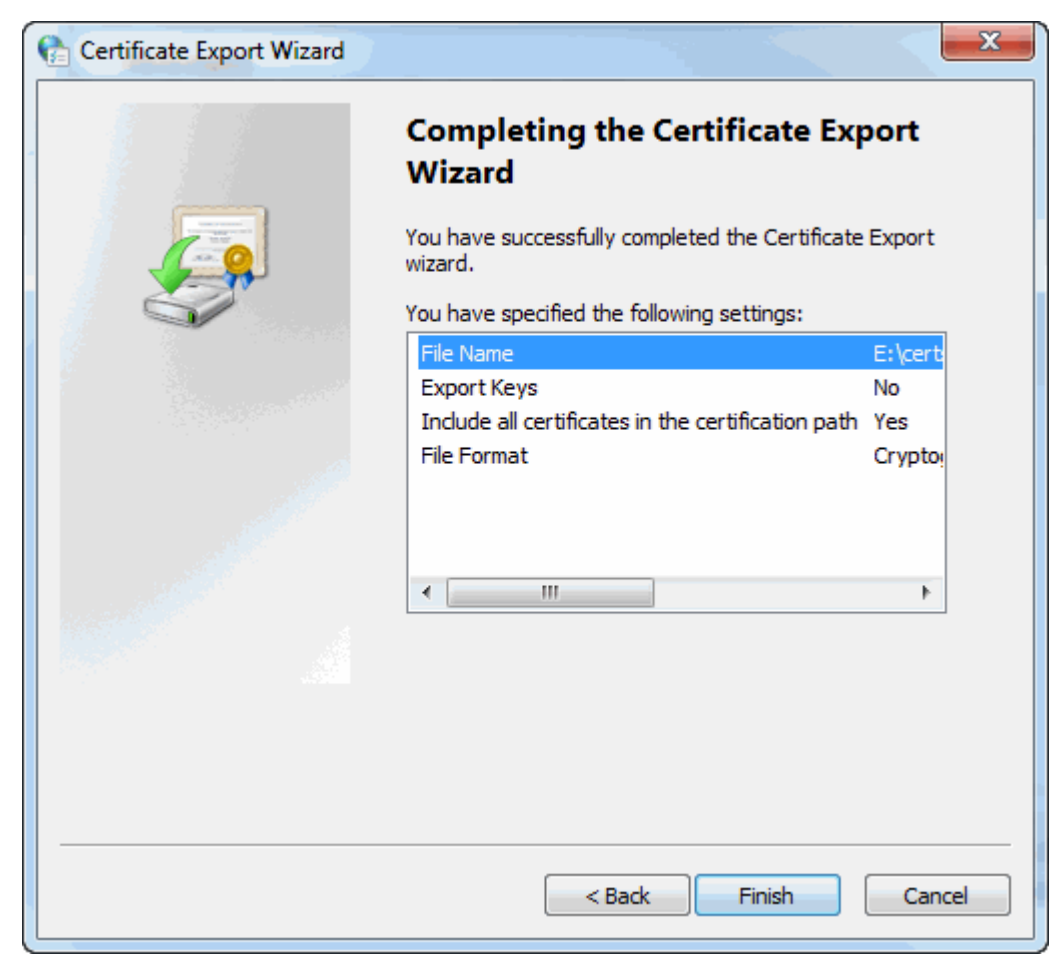

9. Click **'Finish'**.

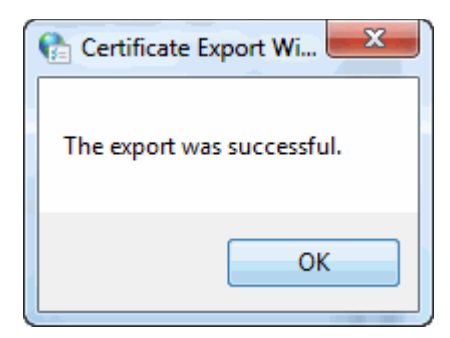

That's it. You have successfully exported your Comodo Personal Authentication certificate.

#### <span id="page-10-0"></span>**Importing your Certificate into Safari:**

- 1. Click **Start Menu** > **Control Panel** > **Internet Options**.
- 2. In the **Internet Properties** screen select the **'Content'** tab and then click the **'Certificates'** button

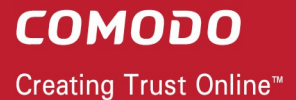

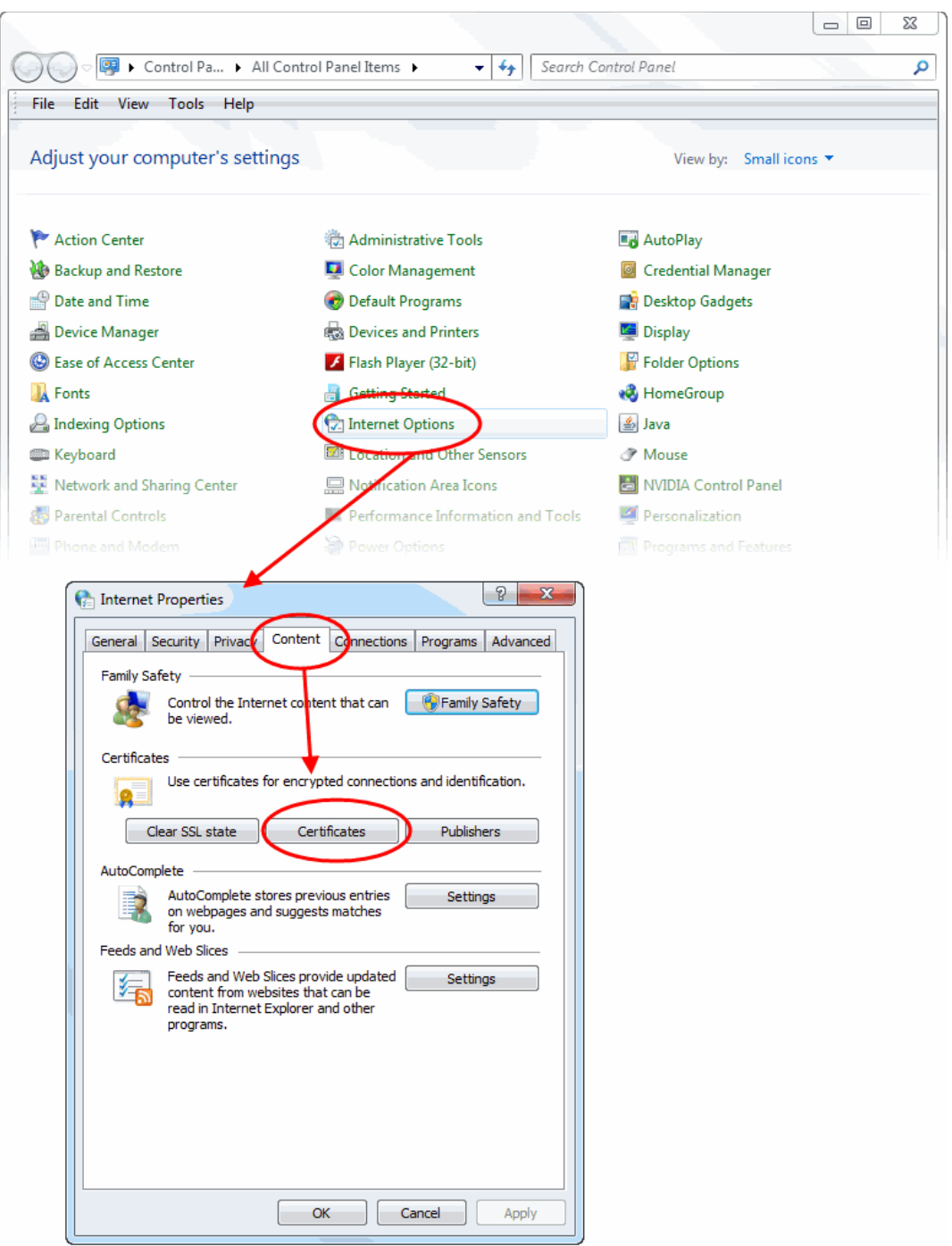

3. In the **Certificates** interface, make sure the **'Personal'** tab is selected, click **'Import'** and then click **'Next'**.

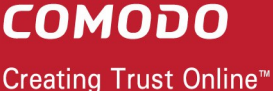

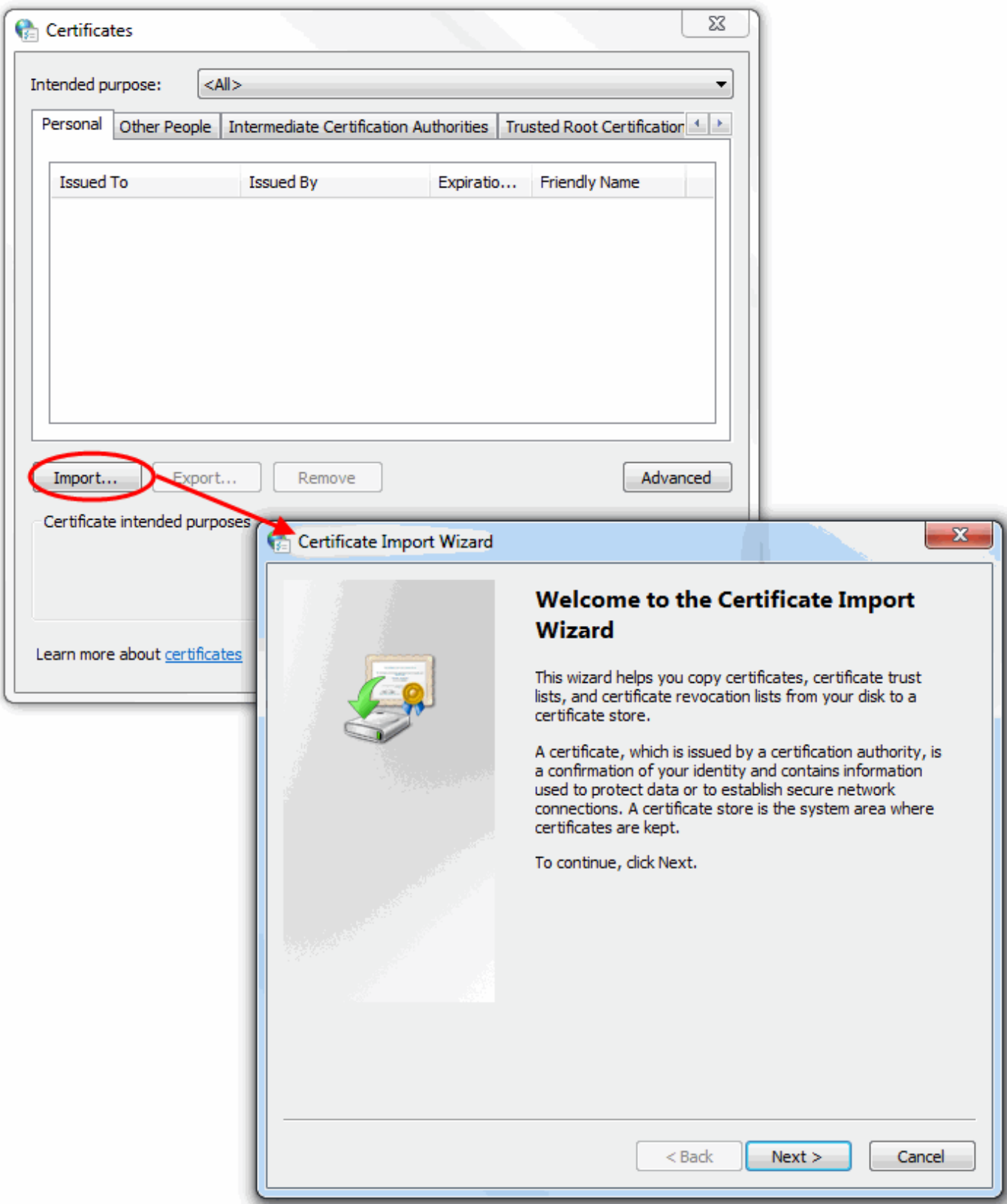

4. Click **'Browse'** in the next step and navigate to the location of your PKCS12 certificate file.

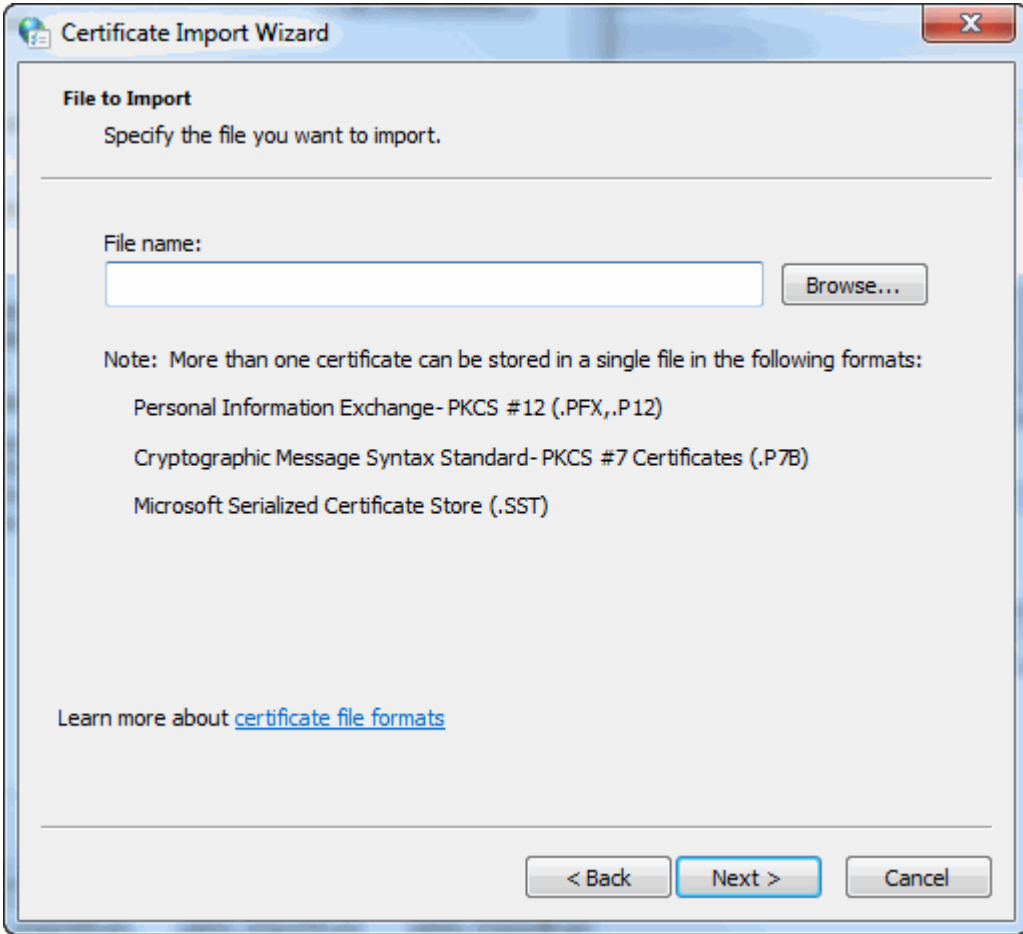

5. Now you need to change type of the file, select **'Personal Information Exchange (.p12)'** from the drop down box, locate your certificate file (.p12) and click **'Open'** (see below).

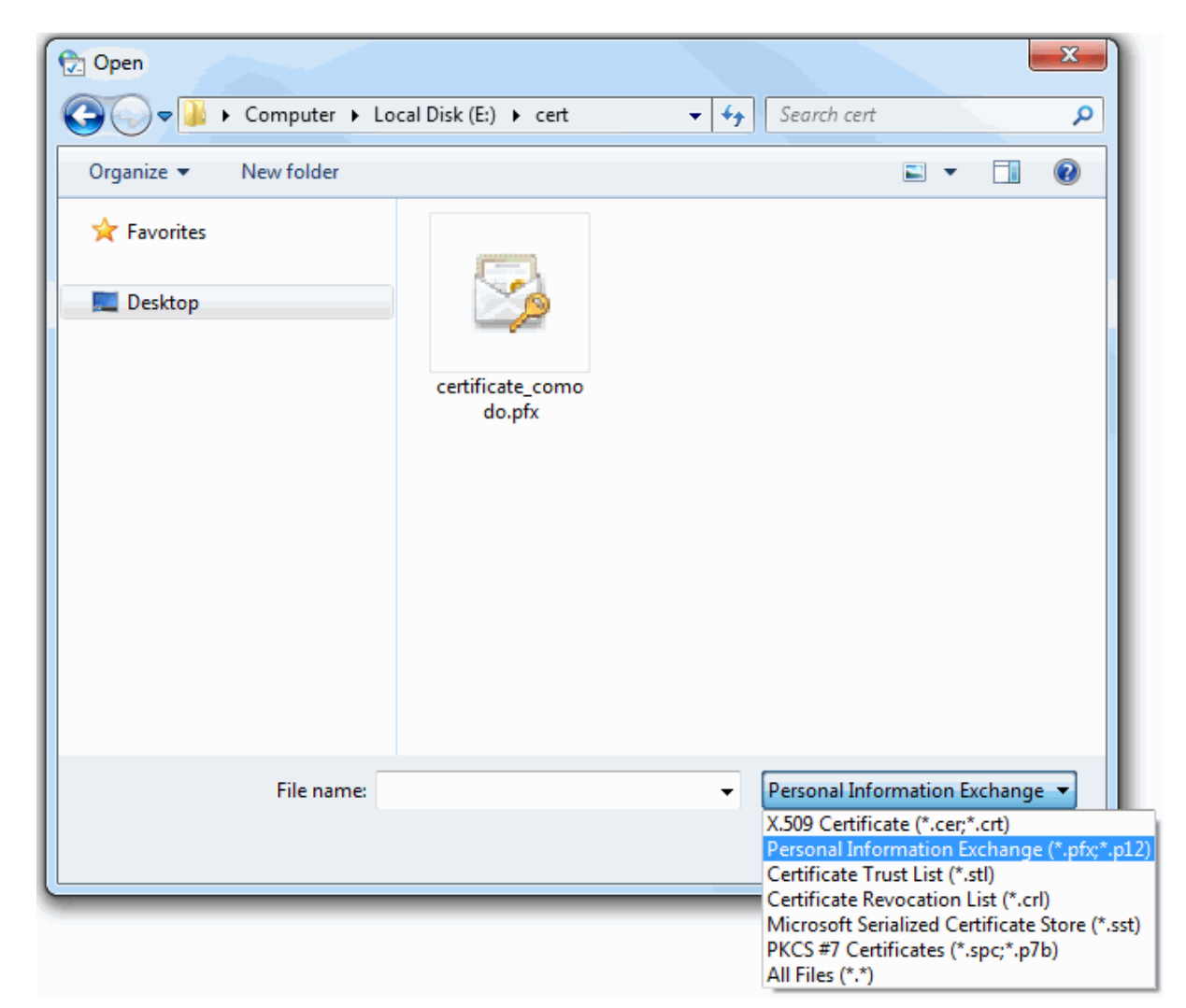

6. After locating your certificate file, click **Next**. To complete the installation process, you are required to enter the PIN (password) you set up for the certificate during the enrollment process. If you have forgotten your password, contact your system administrator who will be able to reset it for you.

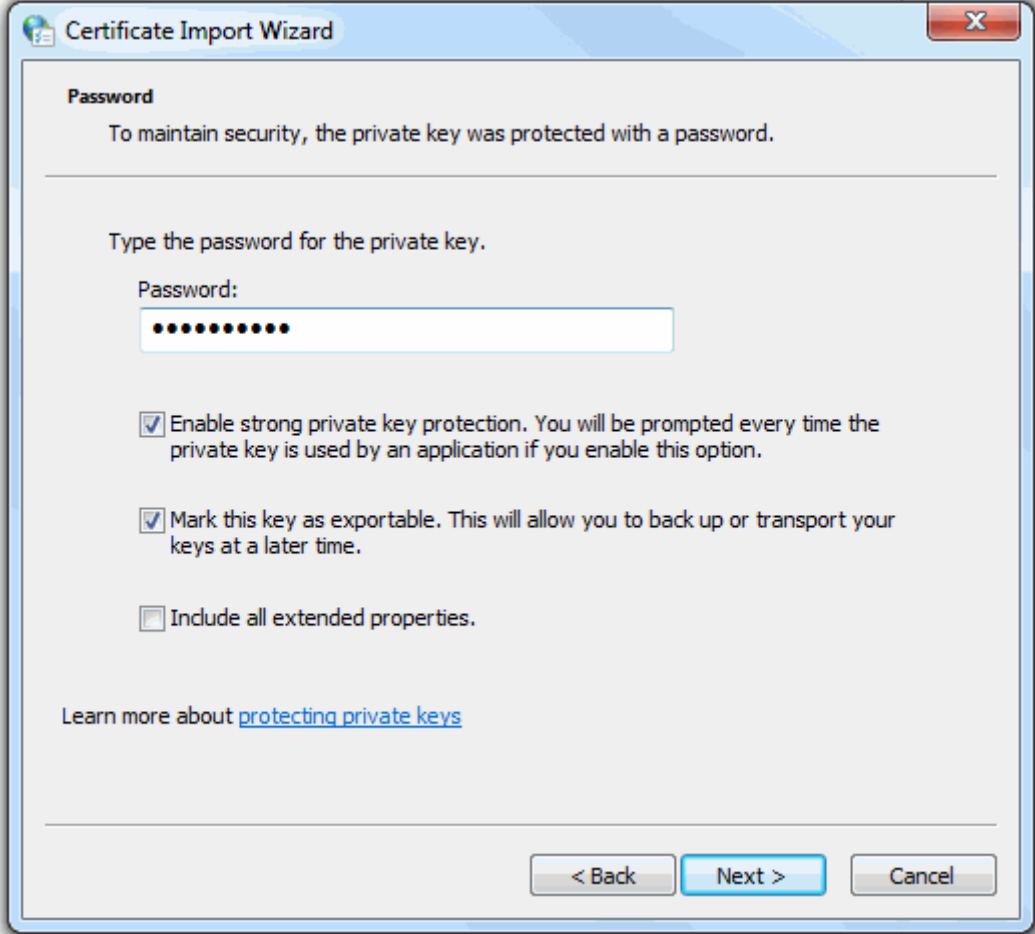

7. Next you will be prompted to choose the certificate store for your certificate. Unless your administrator has specified otherwise, you should leave this at the default **Place all certificates in the following store** option.

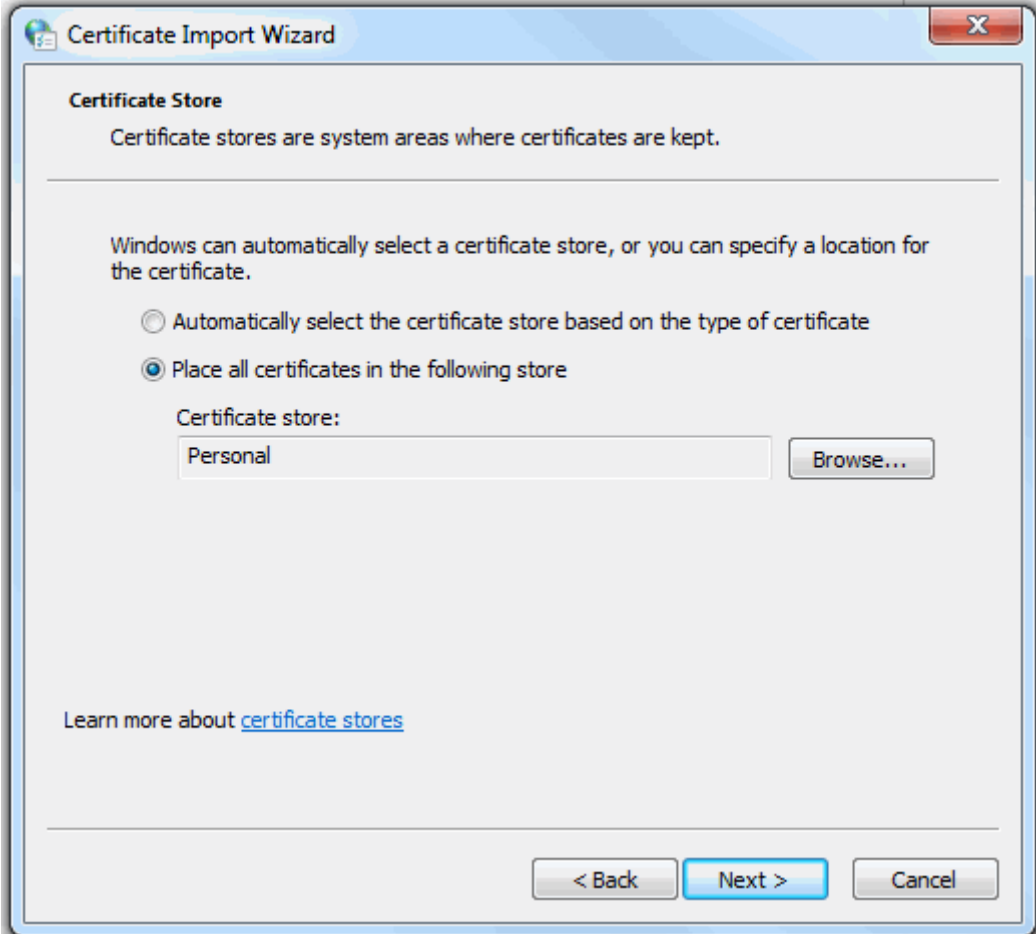

- 8. Click **'Next'** to proceed to the review and confirm stage:
- 9. Click **Finish** to complete the process. The certificate will be imported.

10.Select the security level for storing the Private Key in your system and click **OK**.

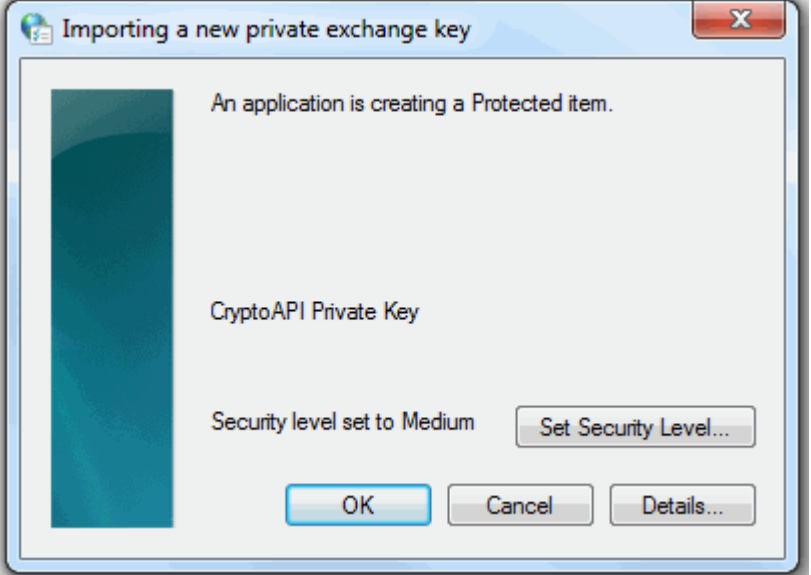

That's it. You have successfully imported your Comodo Personal Authentication certificate into Safari.

## **About Comodo**

The Comodo organization is a global innovator and developer of cyber security solutions, founded on the belief that every single digital transaction deserves and requires a unique layer of trust and security. Building on its deep history in SSL certificates, antivirus and endpoint security leadership, and true containment technology, individuals and enterprises rely on Comodo's proven solutions to authenticate, validate and secure their most critical information.

With data protection covering endpoint, network and mobile security, plus identity and access management, Comodo's proprietary technologies help solve the malware and cyber-attack challenges of today. Securing online transactions for thousands of businesses, and with more than 85 million desktop security software installations, Comodo is Creating Trust Online®. With United States headquarters in Clifton, New Jersey, the Comodo organization has offices in China, India, the Philippines, Romania, Turkey, Ukraine and the United Kingdom.

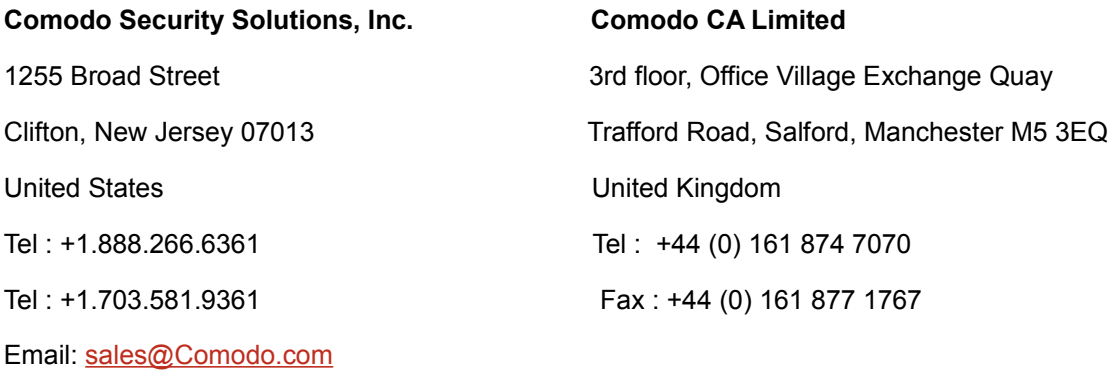

For additional information on Comodo - visit **[https://www.comodo.com](http://www.comodo.com/)**